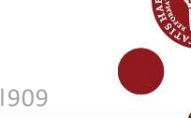

# **Use SMS as multi-factor authentication**

In this guide you can read about:

- 1. How to use SMS as multi-factor authentication when you log in to the University of Copenhagen'sITsystems (Step 1)
- 2. What to do if you do not receive an SMS (step 2 and 3)
- 3. What to do if you have a mobile subscription from China, Canada, or USA (step 4)

### **What you need to use SMS as multi-factor authentication**

- UCPH username
- Your phone number must be correctly registered in UCPH´s IT systems
- MitID or pseudo-cpr-number + pin code (if you are an exchange student the pin code is sent to your private email)
- You must be a student at the university or applying for admission as a student

## **Step by step guide**

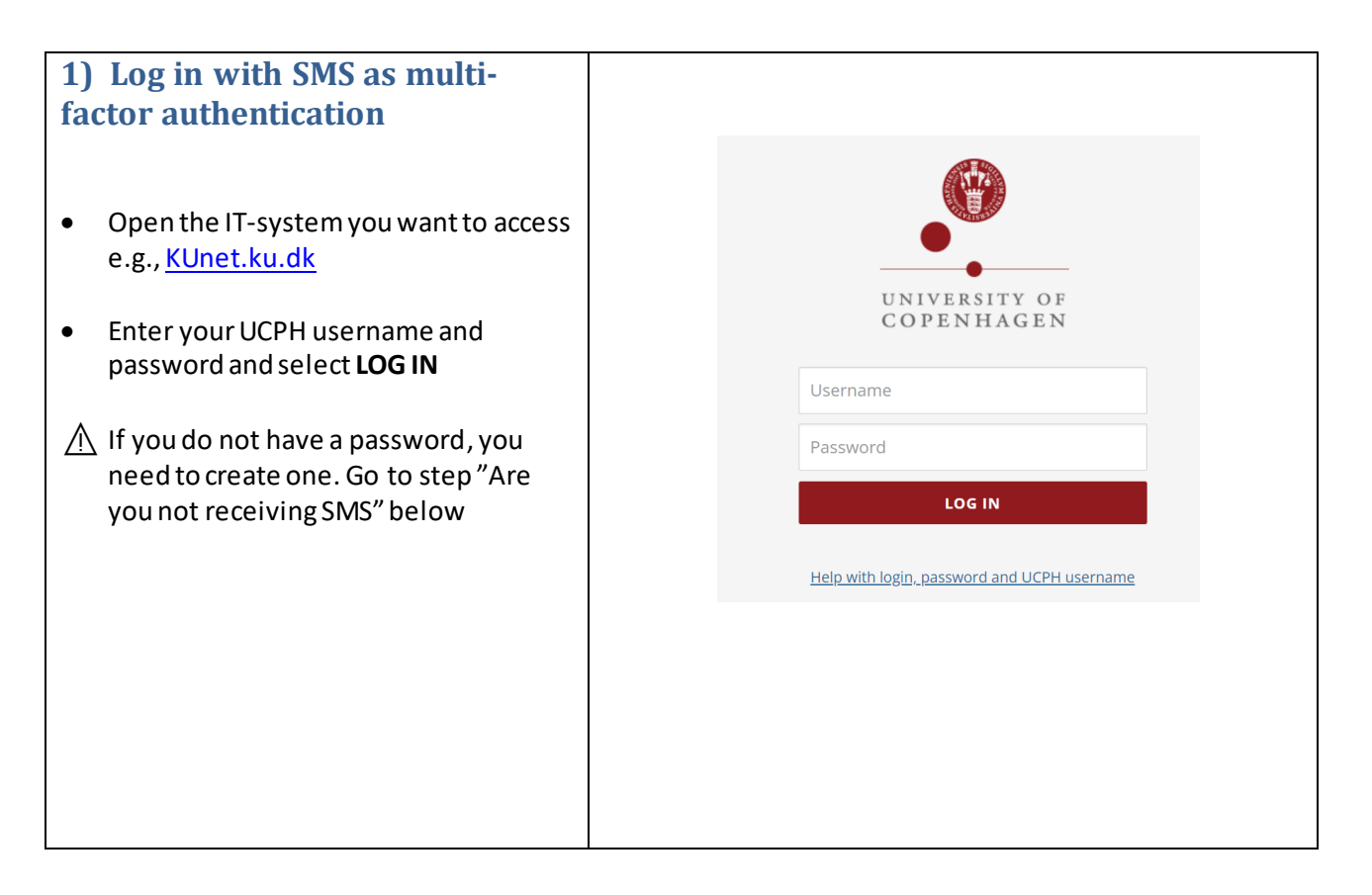

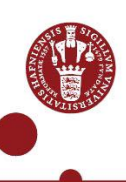

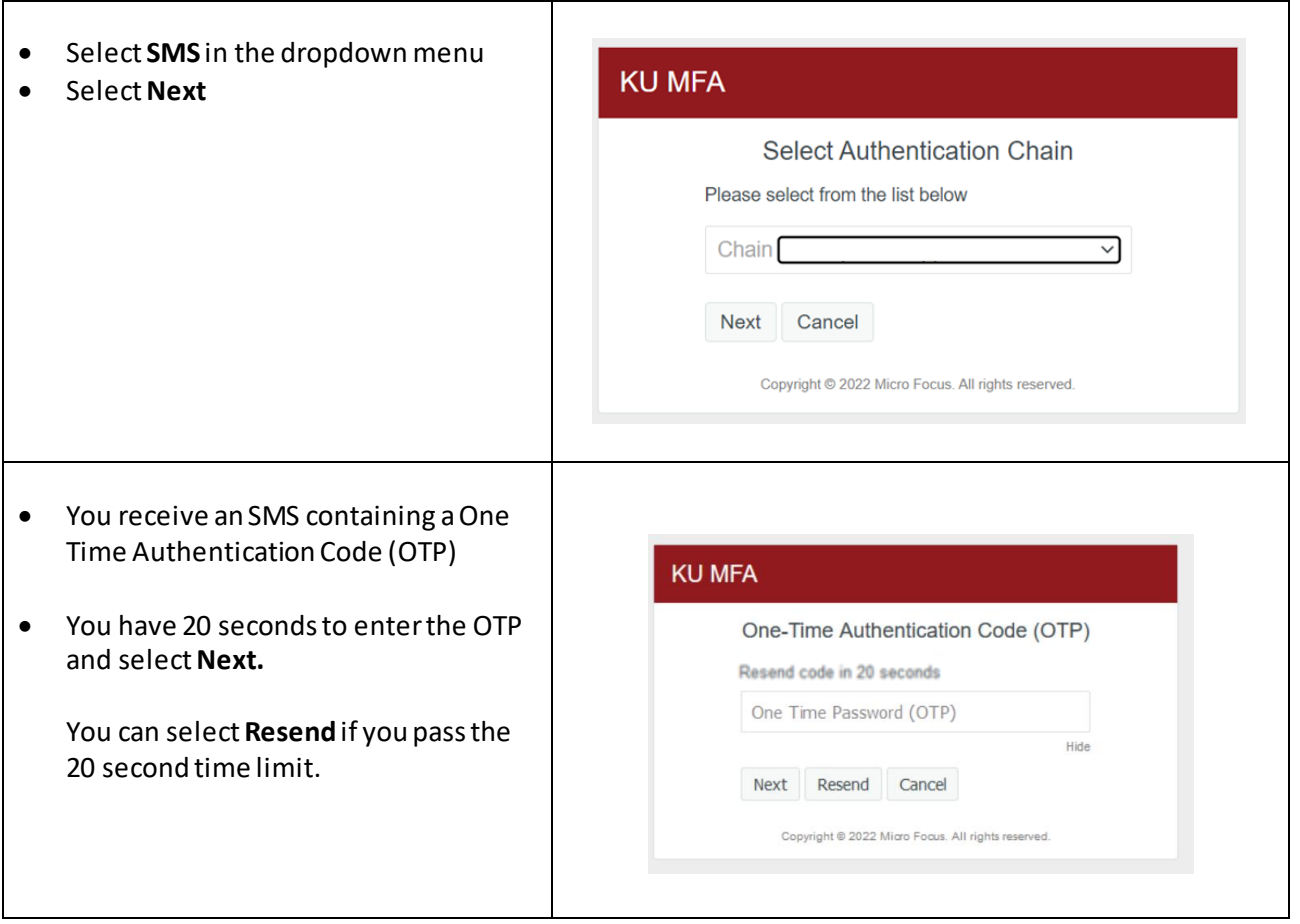

# **Do you not receive an SMS?**

If you do not receive a SMS, when finishing step 1, you must follow step 2 and perhaps step 3 below. **Tip:** You can use MitID or NetIQ app as multi-factor authentication as alternatives to SMS.

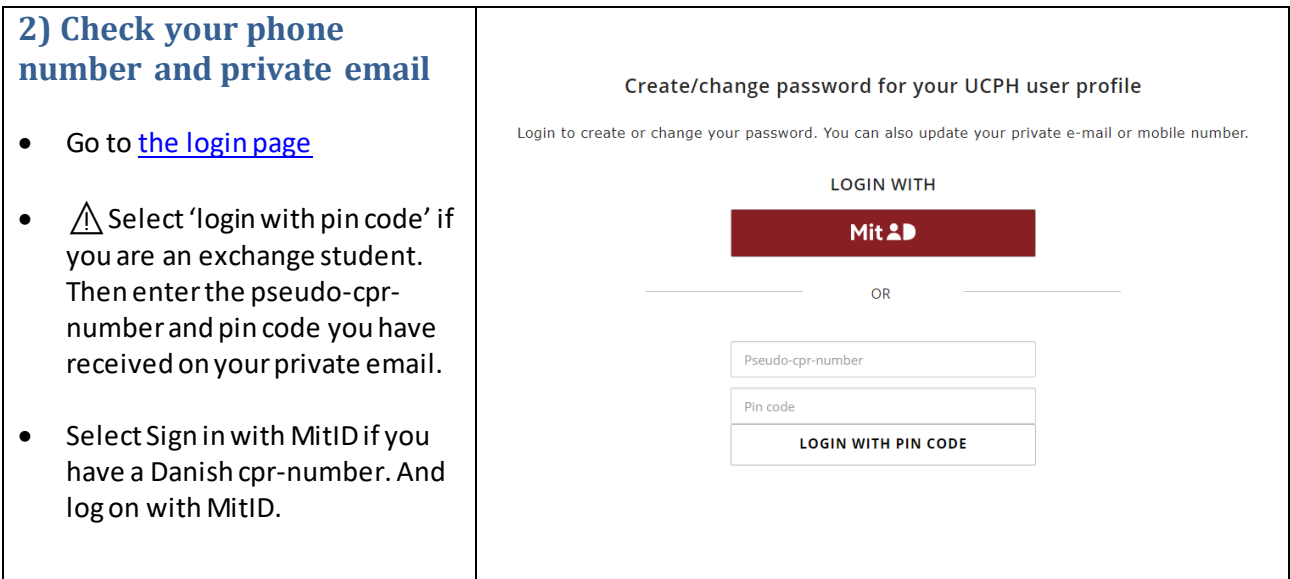

- Check if your phone number ind. Country code and email address are correct.
- If they are incorrect please enter the correct mobile number and email address and select **Save**.  $\rightarrow$  If your phone number and email are correct and you DO NOT receive an SMS, please call UCPH IT: +45 35 32 32 32
- $\circled{c}$  Wait approx. 30 minutes. Try to logon, using SMS as multi-factor authentication.
- ⚠ If you do not have a UCPH password, follow step 3.

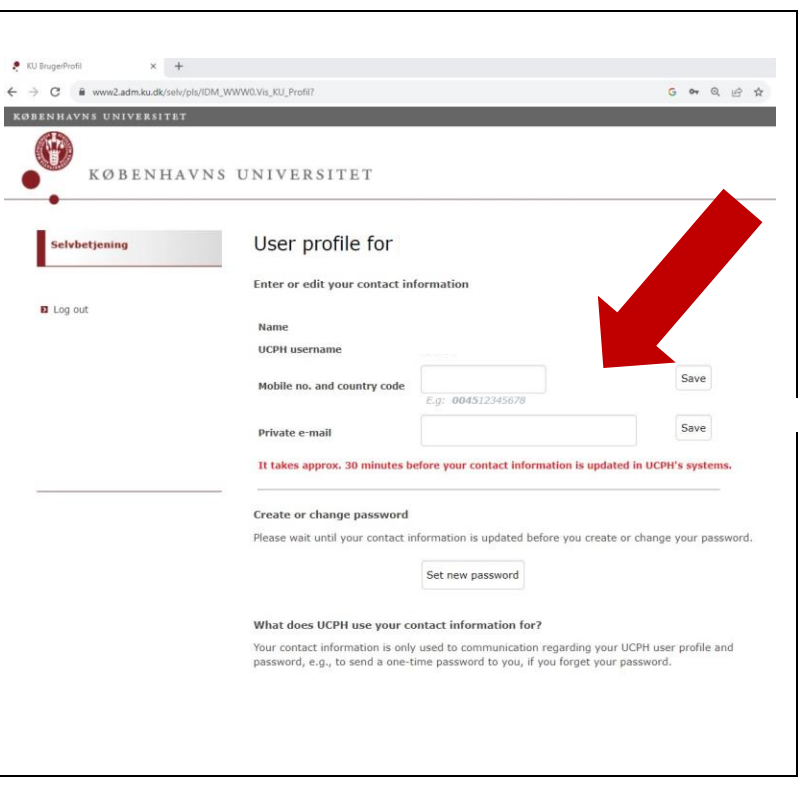

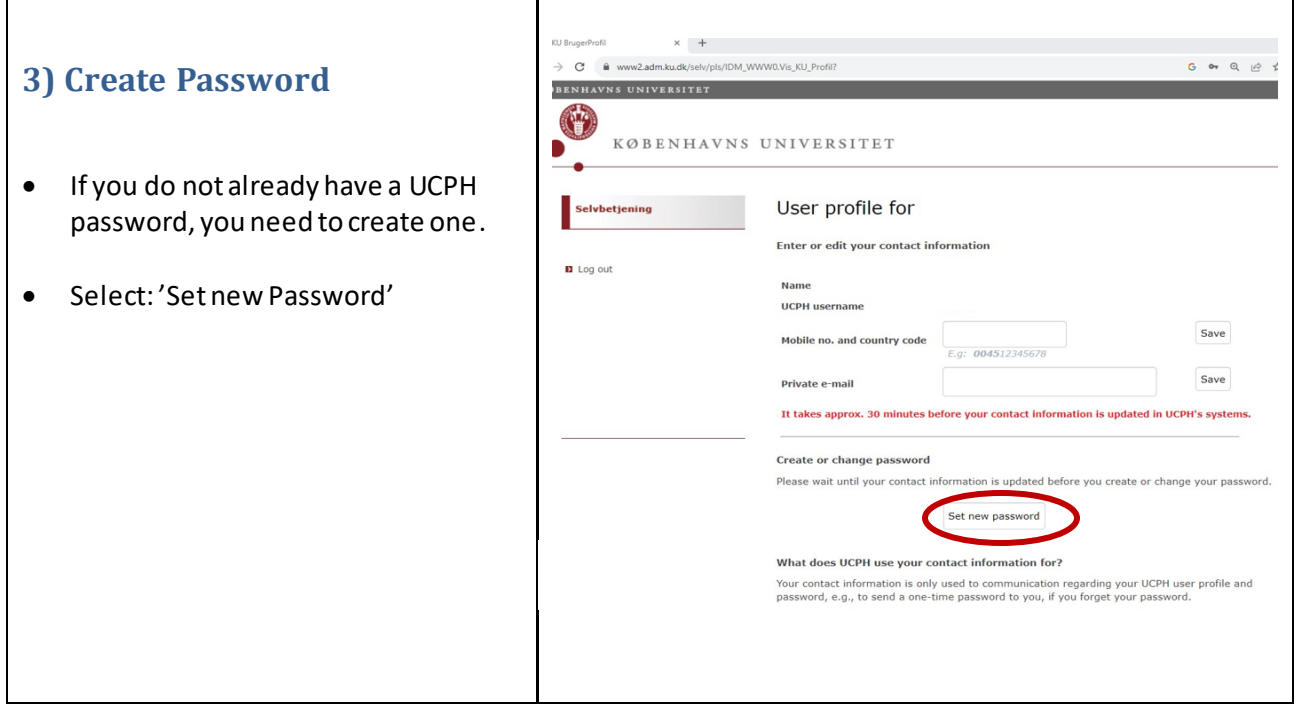

#### 3

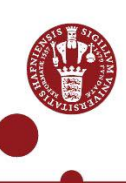

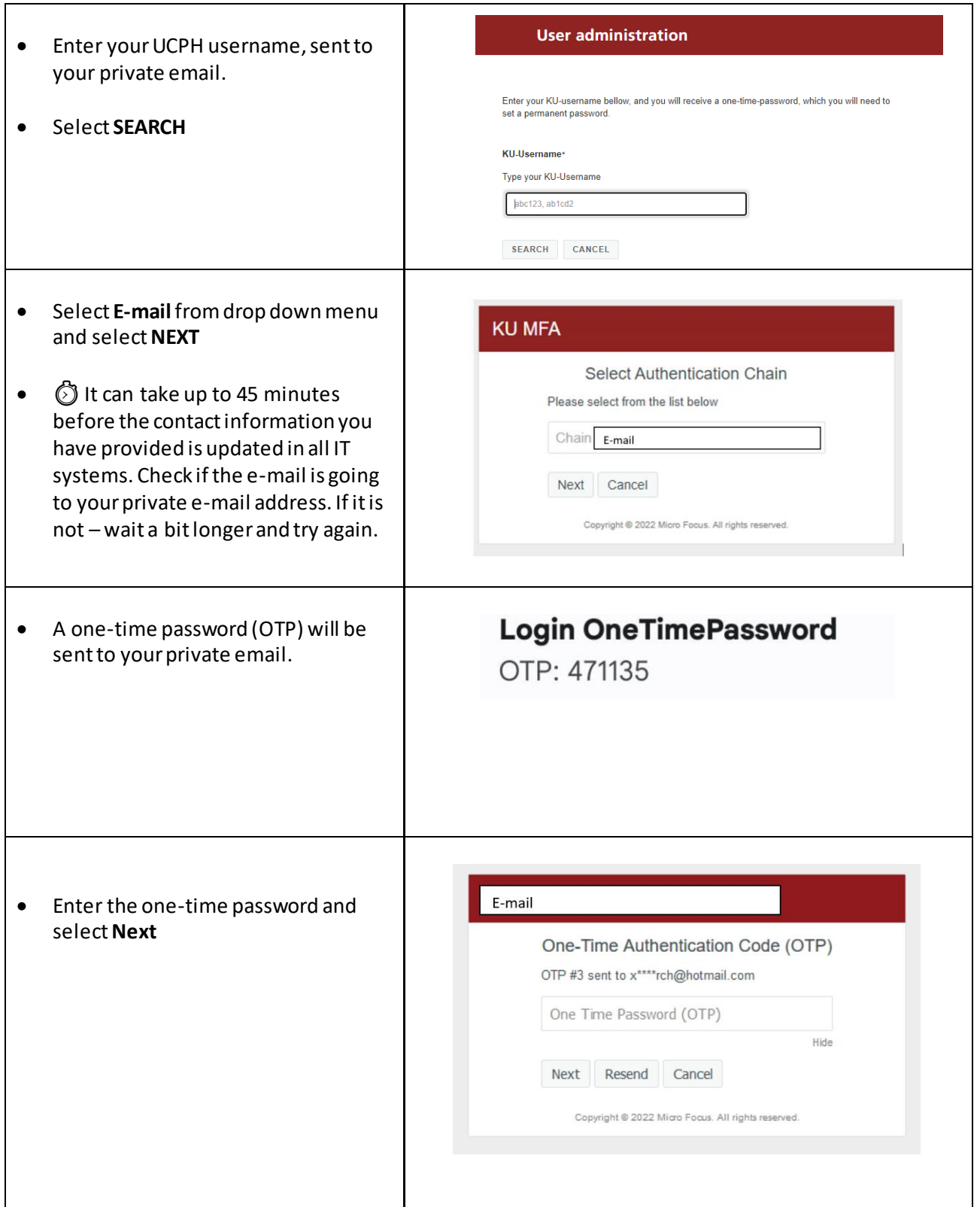

 $\blacksquare$ 

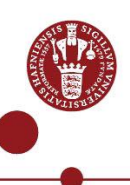

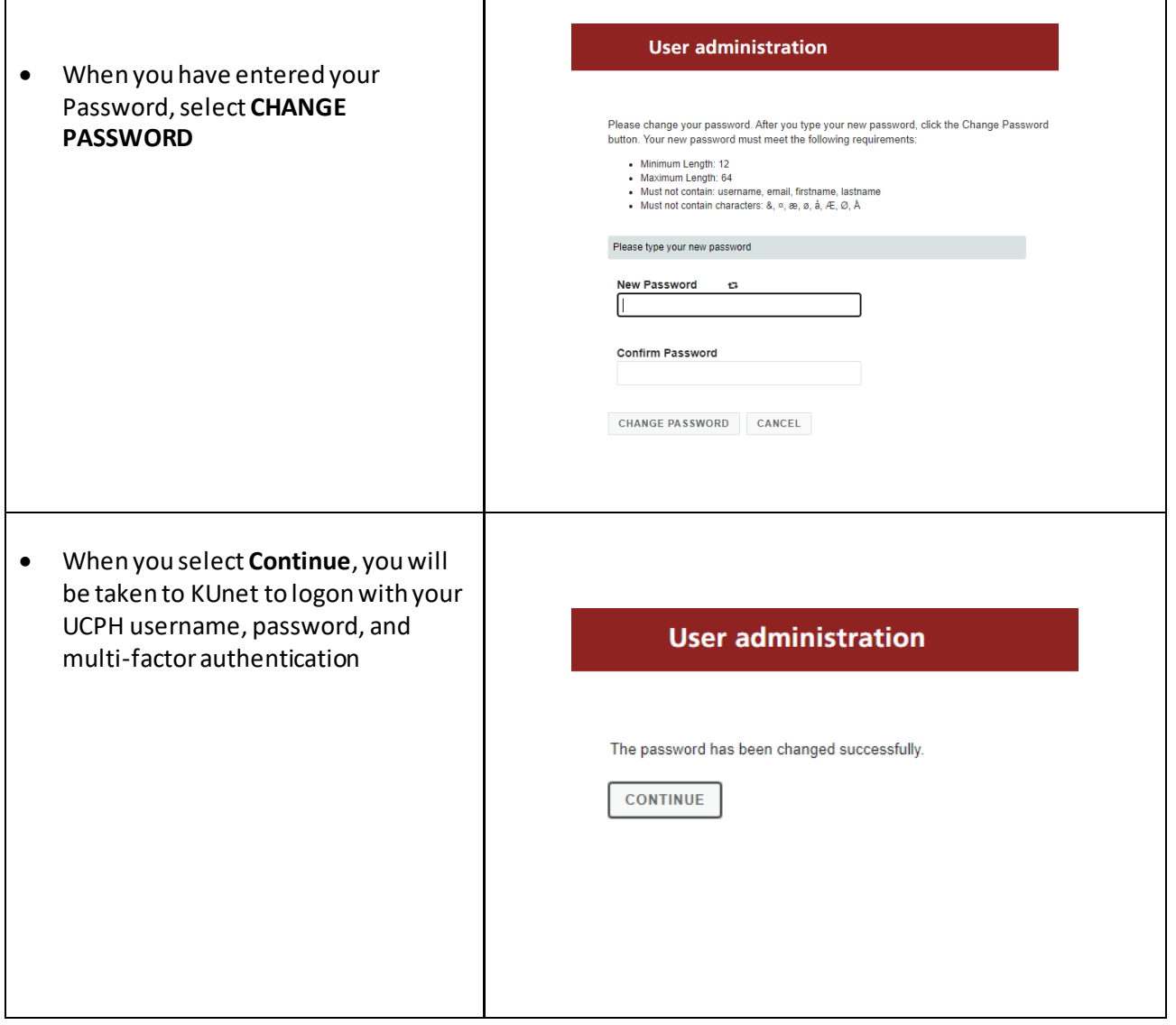

### **4) Do you have a mobile subscription from Canada, China, or USA?**

If your mobile subscription is from Canada, China, or USA, it is not always possible to use SMS as multifactor authentication. In stead you can use NetIQ app. Contact UCPH IT support (0045) 35 32 32 32.

- You need to have created your password as described above
- When you call you need to know your UCPH username (sent to your private email)
- The support needs to verify your identity